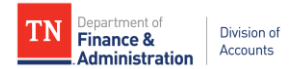

## **Supplier Portal Creating a New User Account**

Suppliers must follow the instructions below in order to create a supplier user account in Edison:

- 1. Navigate to: [https://hub.edison.tn.gov/psp/paprd/EMPLOYEE/EMPL/h/?tab=PAPP\\_GUEST](https://hub.edison.tn.gov/psp/paprd/EMPLOYEE/EMPL/h/?tab=PAPP_GUEST)
- 2. Click the **Supplier Portal Home Page** link
- 3. In the middle of the page, click the **Create New User Accounts** link
- 4. Complete the registration fields as detailed below then click "Submit"
	- Enter your full 10-digit **Supplier ID**
	- Enter the **Tax Identification Number** (no dashes) associated with the Supplier ID entered
	- Enter a **Requested User ID** of your choice starting with TN@
	- Enter the email address you want associated with the user account
	- Click to accept the **Terms of Agreement**
- 5. After clicking Submit, you will be routed back to the Edison **Supplier Portal Home Page**
- 6. Check your email inbox for the email address you entered in Step 4 above. You should receive three emails (check your email junk folder if you do not receive the emails):
	- a. First email Lets you know your user account request was approved and provides your Edison Access ID and Supplier ID
	- b. Second email Welcome email containing your Supplier ID and Edison Access ID
	- c. Third email Provides your temporary password (there could be a slight delay in receiving this email)
- 7. After you have received all of the emails, follow Steps 1 and 2 above then click **Sign In** in the middle of the page
- 8. Enter your Edison Access ID then click **Continue**
- 9. Enter your temporary password (do not copy and paste) then click **enter**
- 10. Complete your user profile:

## a. **Reset Your Password**:

- i. Enter temporary password in **Current/Temporary Password** field then click enter on your keyboard
- ii. Enter a new password in the **New Password** field then click enter on your keyboard
- iii. Enter new password again in the **Confirm New Password** field then click enter on your keyboard
- b. **Setting up your Security Profile** screen will appear. Click **Continue**.
	- i. Security Image and Phrase Change your image and phrase until satisfied then click **Continue**
	- ii. One-Time Password enter email address for one-time passcode to be sent when forgetting your password
- c. Agree to Terms and Conditions of Acceptable Use Policy
- d. Agree to Network Access Rights and Obligations
- 11. When completed, you will be routed to the Home page of the user account profile and you may follow any of the navigations on the next page.

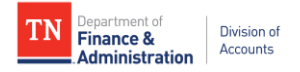

## **Navigation for viewing payments:**

NavBar button>Menu>Supplier>Review Payment Information>Review Supplier Payments

**Navigation for viewing, adding, and editing certain addresses:**

NavBar button>Menu>Supplier>Maintain Supplier Information>Manage Supplier Addresses

**Navigation for viewing, adding, and editing contacts:**

NavBar button>Menu>Supplier>Maintain Supplier Information>Manage Supplier Contacts